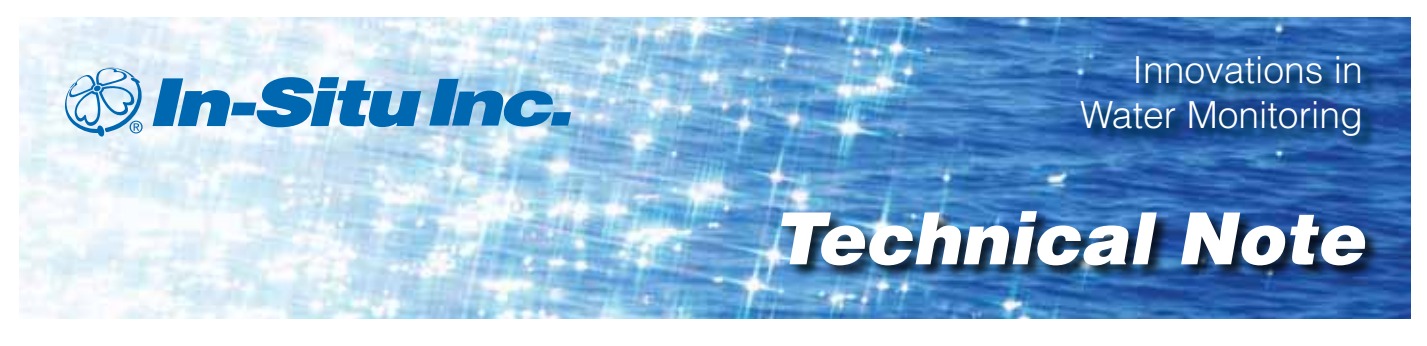

# *SDI-12 Commands and Level TROLL® 400/500/700 Responses*

The In-Situ® Inc.'s Level TROLL 400/500/700 Data Loggers support the SDI-12 Version 1.3 commands and the extensions listed below. Data recorders that support SDI-12 Version 1.3 can usually send standard commands to an SDI-12 "sensor", like the Level TROLL 400/500/700, automatically. Additional information may be found in an SDI-12 reference, such as those listed at the end of this document. Or consult your SDI-12 data recorder documentation.

### **Sensor SDI-12 Defaults**

The Level TROLL 400/500/700 Data Loggers support software-changeable addresses. Level TROLL Data Loggers leaves the factory with the following SDI-12 settings:

Sensor SDI-12 address: 0 Pressure units: PSI Temperature units: degrees Celsius

#### **Sensor Identification**

In response to the "send identification" command, the Level TROLL 700, for example, will respond as follows:

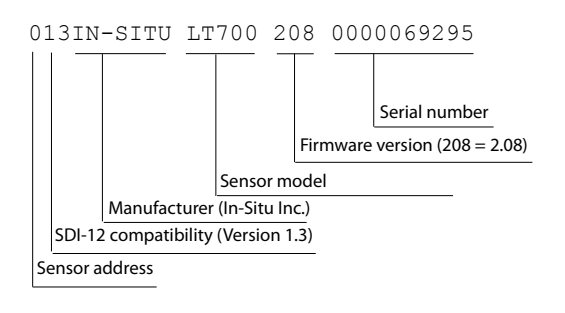

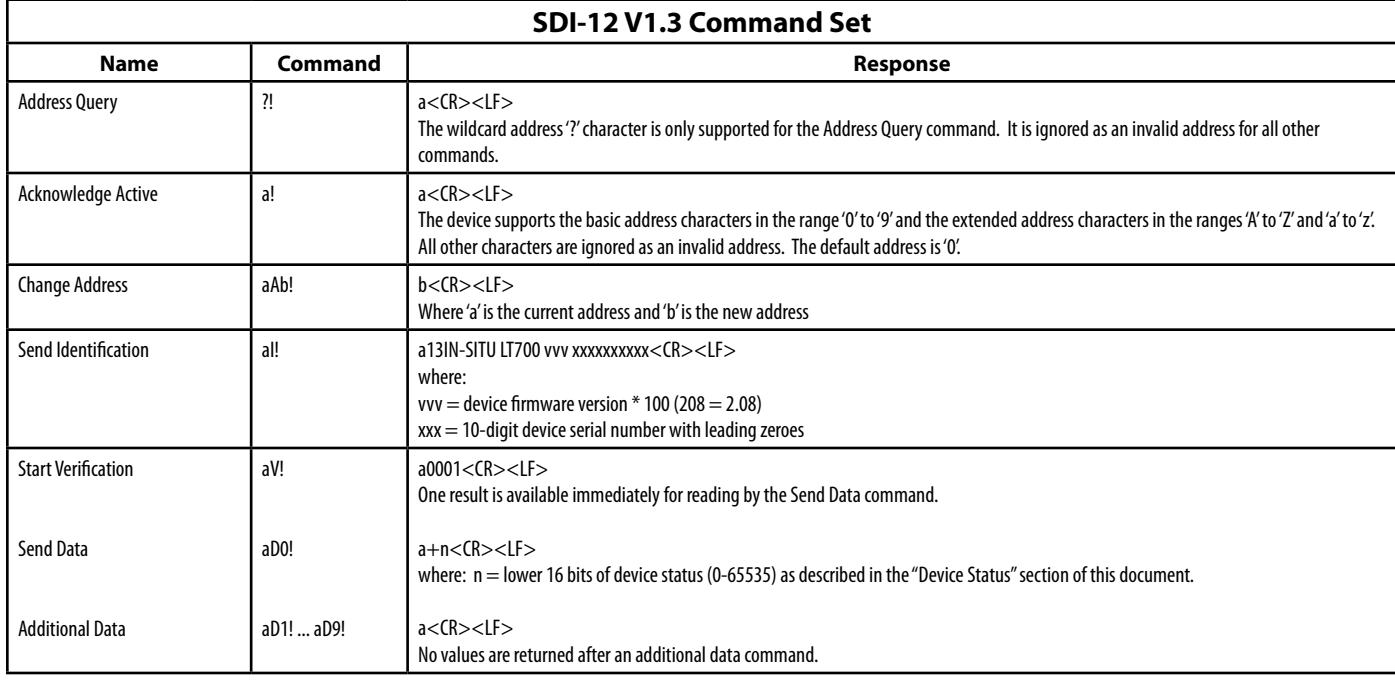

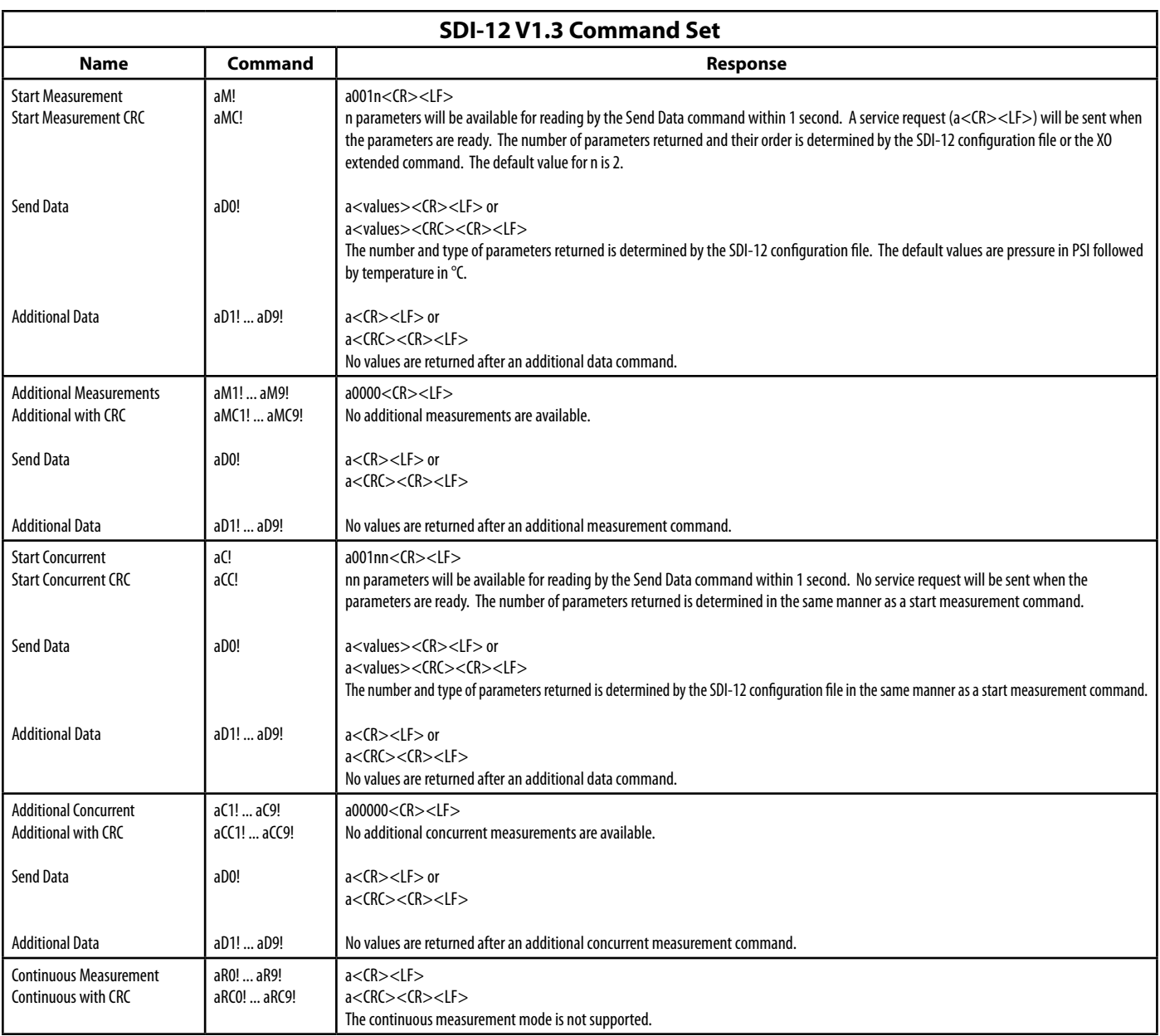

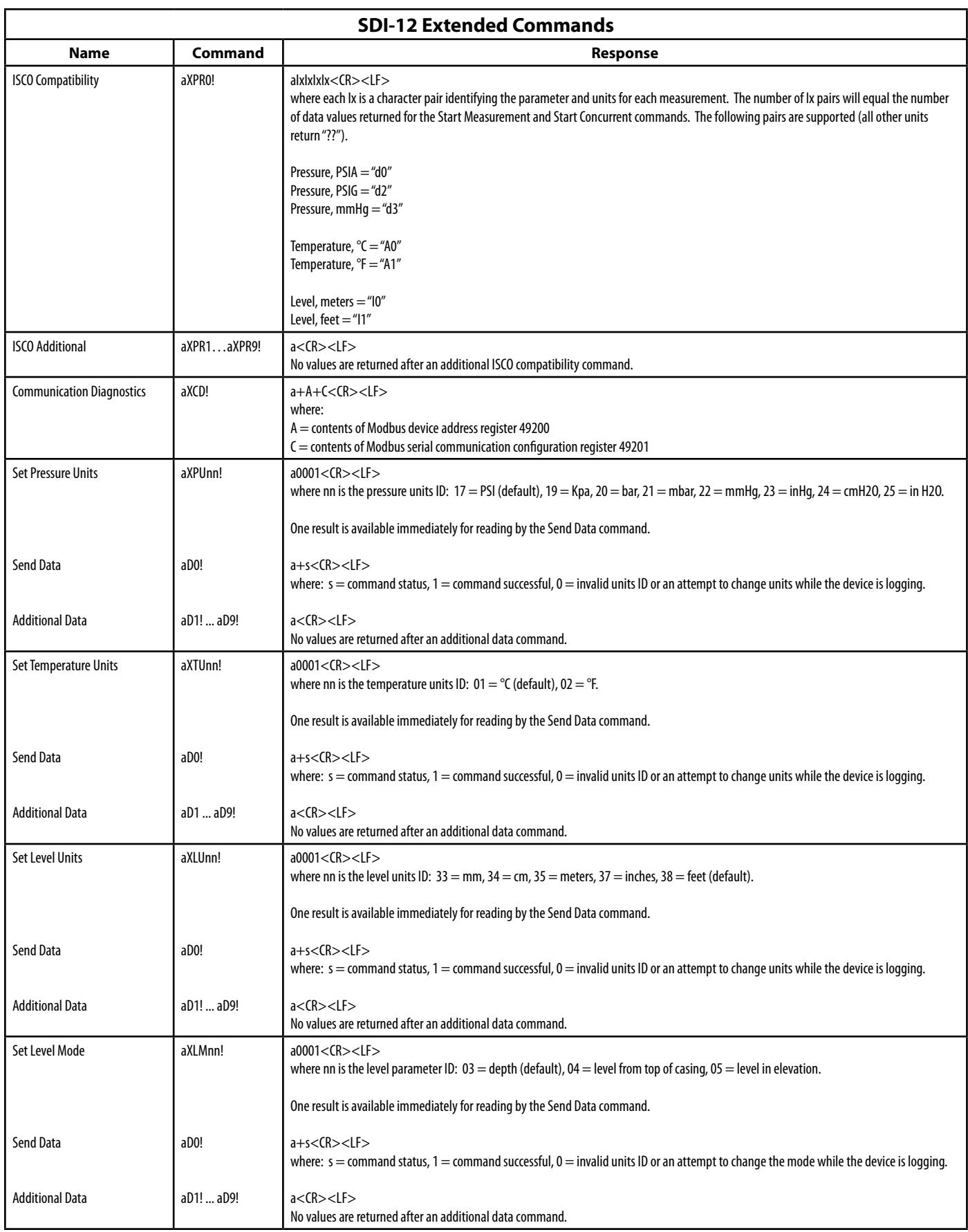

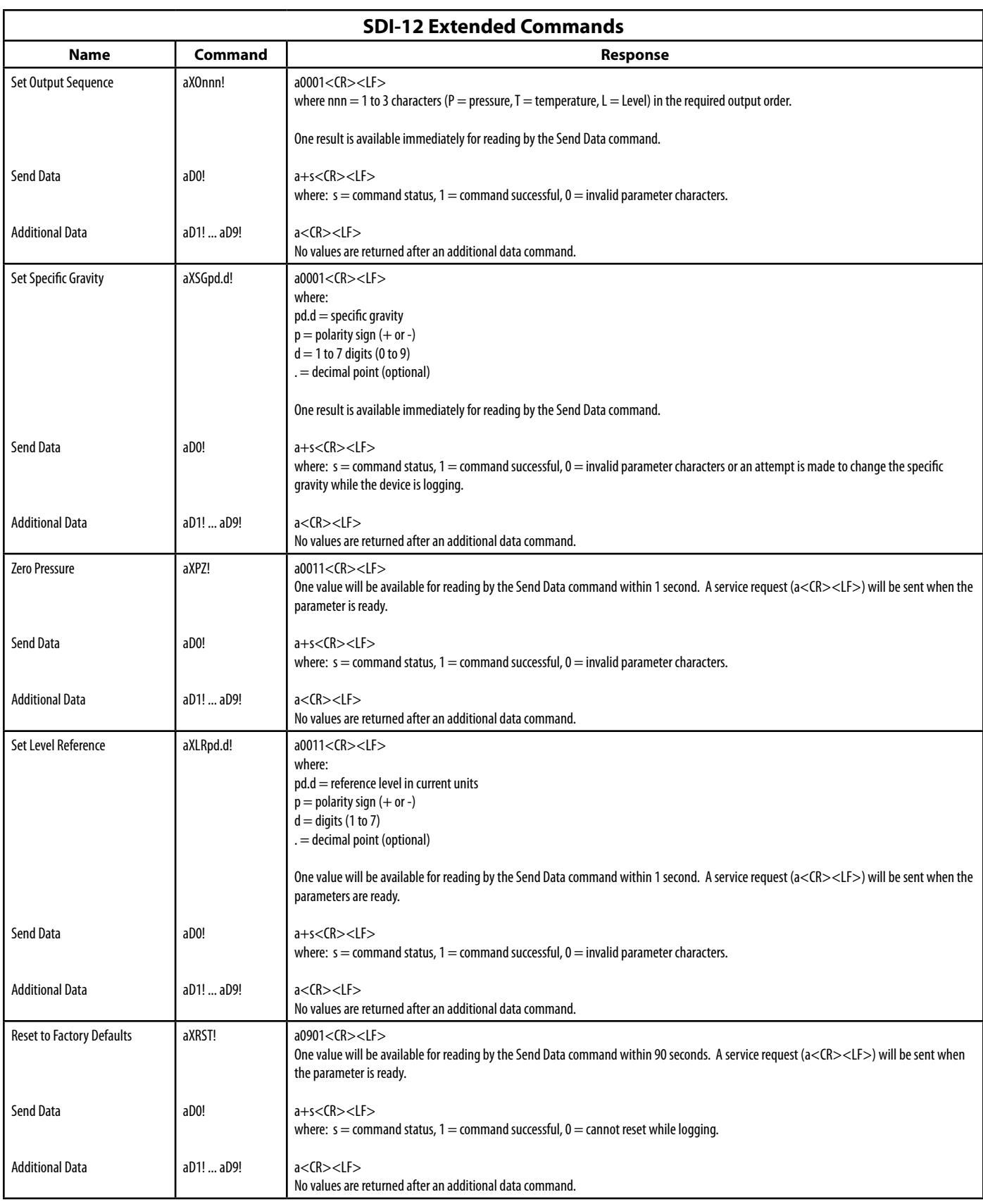

#### **Device Status**

The device status register holds general status information. Each set bit represents a status value. There are a limited number of standardized predefined status values that all devices will support. These predefined status values are contained in the lower register. The upper register is reserved for device specific status values.

**Device Status Bit Values**

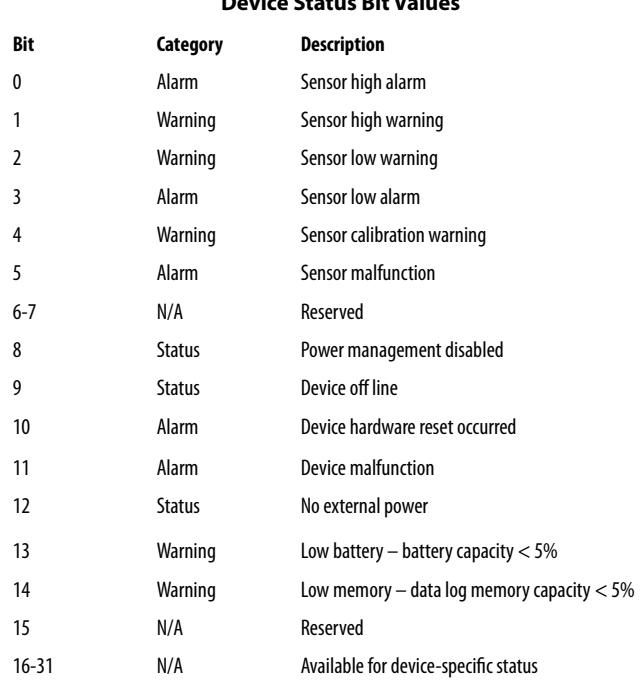

Bits 0-7 of the device status register are reserved for sensor status. These bits are the logical OR of bits 0-7 of the sensor status register in each sensor connection.

Bits 8-15 of the device status register are reserved for common device status. Any bit in this range that is not applicable to a device will be set to zero.

Bits 16-31 of the device status register are available for device-specific status. Any bit in this range that is not utilized by a device will be set to zero.

# **SDI-12 Configuration File**

The device's SDI-12 configuration file may be edited with a serial connection and Win-Situ® 5 Software. Change the device's SDI-12 address and specify the parameter reporting order for SDI-12 communications in the **SDI-12 Setup** dialog box (see below).

1. While connected to a device in Win-Situ 5, click the **Setup tab**, then click the **SDI-12 Setup** button. A dialog box, like the one below, will open.

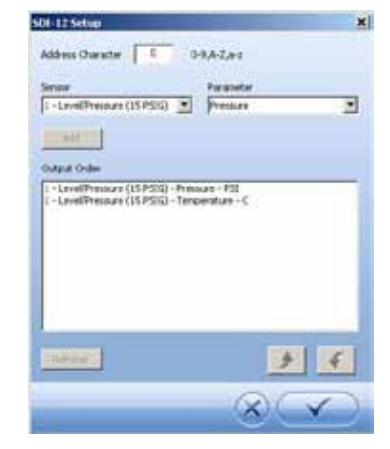

- 2. Address Character. The device's current SDI-12 address is shown (factory default: 0). Enter the desired address character to change the address.
- 3. Select the sensor to report. All sensors supported by the connected device are available in the drop-down list.
- 4. Select the parameter to report. All parameters supported by the selected sensor are available in the drop-down list.
- 5. Click Add to add the parameter to the Output Order. Repeat for all desired parameters. If you wish to change the reporting order, select a parameter in the list and click the up arrow or the down arrow to change its position in the output order list.
- 6. Click OK when done. The software will write the SDI-12 configuration to the device.

#### **References**

- 1. SDI-12, A Serial-Digital Interface Standard for Microprocessor-Based Sensors, version 1.3. SDI-12 Support Group, Logan, Utah, January 12, 2009. Available at www. sdi-12.org.
- 2. In-Situ Modbus Communication Protocol. Available at www.in-situ.com.

## *For more information, contact In-Situ Inc.*

221 East Lincoln Avenue, Fort Collins, CO 80524 1-800-446-7488 (toll-free in U.S. & Canada) 1-970-498-1500 (international & domestic) **www.in-situ.com** Rev. 003, 01/14

In-Situ, the In-Situ logo, ® and ™ are trademarks or registered trademarks of In-Situ Inc. © 2014, In-Situ Inc., Fort Collins, CO USA.

*<sup>Situlnc.*</sup>